### **Modul : Antarmuka**

## **2.1 Pelajaran : Pengenalan Singkat**

Selamat datang di kursus kami! Selama beberapa hari ke depan, kami akan menunjukkan kepada Anda bagaimana untuk menggunakan QGIS secara mudah dan efisien. Jika Anda masih awam tentang SIG, kami akan memberitahukan kepada Anda apa saja yang Anda butuhkan untuk memulai. Jika Anda adalah pengguna yang berpengalaman, Anda akan melihat bagaimana QGIS memenuhi semua fungsi yang Anda harapkan dari sebuah perangkat lunak SIG, dan bahkan lebih!

Di modul ini kami memperkenalkan proyek QGIS itu sendiri, sekaligus menjelaskan mengenai antarmuka dari QGIS.

Setelah menyelesaikan bagian ini, Anda akan mampu mengidentifikasi dengan benar elemenelemen utama yang ada di tampilan QGIS dan mengetahui apa kegunaan masing-masing elemen tersebut, serta mampu memanggil sebuah *shapefile* ke dalam QGIS.

Peringatan: Materi kursus ini mencakup instruksi untuk menambah, menghapus dan merubah *dataset* SIG. Kami telah menyediakan *dataset* pelatihan untuk keperluan ini. Sebelum menggunakan teknik-teknik yang dijelaskan di sini pada data Anda sendiri, selalu pastikan bahwa Anda telah mem-backup data tersebut dengan baik!

#### **2.1.1 Bagaimana menggunakan tutorial ini**

Semua teks yang *terlihat seperti ini* merujuk kepada sesuatu di layar yang dapat Anda klik.

Teks yang *terlihat* → *seperti* → *ini* mengarahkan Anda melalui menu-menu.

Jenis teks seperti ini menunjukkan sesuatu yang dapat Anda ketik, seperti suatu perintah, path atau nama file.

#### **2.1.2 Sasaran kursus bertingkat-tingkat**

Materi kursus ini dapat memenuhi kebutuhan pengguna dengan tingkat pengalaman yang berbeda. Tergantung pada kategori mana Anda menilai diri Anda sendiri masuk di dalamnya, Anda dapat menjumpai suatu set materi kursus dengan tujuan yang berbeda. Tiap kategori mengandung informasi yang penting untuk tahapan selanjutnya, sehingga penting untuk mengerjakan semua latihan yang ada pada tingkat pengalaman Anda atau tingkat di bawahnya.

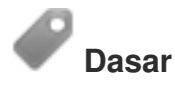

Pada kategori ini, kursus mengasumsikan bahwa Anda memiliki sedikit pengalaman atau belum berpengalaman sebelumnya dengan pengetahuan teoritis tentang SIG atau pengoperasian suatu program SIG.

Latar belakang teoritis yang terbatas akan diberikan untuk menjelaskan mengenai tujuan dari sebuah aksi yang akan Anda lakukan di program, tetapi penekanannya adalah pada *learning by doing (belajar sambil melakukan)*.

Ketika Anda telah menyelesaikan kursus ini, Anda akan memiliki konsep yang lebih baik mengenai SIG, dan bagaimana mengoptimalkan potensi mereka dengan menggunakan QGIS.

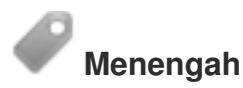

Pada kategori ini, diasumsikan bahwa Anda telah bekerja dan memiliki pengalaman dalam penggunaan SIG sehari-hari.

Dengan mengikuti instruksi-instruksi pada tingkat pemula akan memberikan Anda dasar yang baik, sekaligus membuat Anda memahami kasus-kasus dimana QGIS mengerjakan beberapa hal secara berbeda dari *software* lain yang Anda terbiasa dengannya. Anda juga akan mempelajari bagaimana menggunakan fungsi analisis di QGIS.

Ketika Anda menyelesaikan kursus ini, Anda akan merasa nyaman dengan penggunaan QGIS untuk semua fungsi yang biasa Anda perlukan pada kebutuhan SIG sehari-hari.

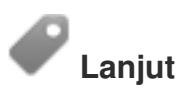

Pada kategori ini, diasumsikan bahwa Anda telah berpengalaman dengan SIG, memiliki pengetahuan dan pengalaman dengan basisdata spasial, menggunakan data di *server terpisah (remote server)*, serta mungkin pernah menulis *script* untuk keperluan analisis, dan sebagainya.

Dengan mengikuti instruksi pada dua level sebelumnya, Anda akan familiar dengan pendekatan yang diikuti oleh antarmuka QGIS, serta memastikan bahwa Anda tahu bagaimana cara mengakses fungsi-fungsi dasar yang Anda perlukan. Anda juga akan ditunjukkan mengenai bagaimana cara menggunakan *plugin* QGIS, sistem akses basisdata *(database access system)*, dan seterusnya.

Saat Anda menyelesaikan kursus pada tingkat ini, Anda akan terbiasa dengan operasional QGIS sehari-hari, serta fungsi-fungsi yang lebih lanjut tingkatannya.

#### **2.1.3 Mengapa QGIS?**

Seiring dengan berkembangnya informasi yang menjadi lebih bersifat spasial, saat ini banyak tersedia *tool-tool* yang mampu untuk memenuhi beberapa atau semua kebutuhan fungsi SIG yang umum diperlukan. Mengapa harus menggunakan QGIS disamping paket perangkat lunak SIG yang lain?

Berikut ini hanya beberapa alasan diantaranya:

- *Gratis*. Anda tidak membutuhkan biaya sedikitpun pun untuk instalasi dan penggunaan program QGIS. Tidak ada biaya awal, tidak ada biaya pemeliharaan, sepenuhnya gratis.
- *Bebas*. Jika Anda membutuhkan fungsi tambahan di QGIS, Anda dapat melakukan lebih banyak dari sekedar berharap fungsi tersebut akan muncul pada luncuran selanjutnya. Anda dapat mensponsori pembuatan suatu fitur, atau menambahkannya sendiri jika Anda merasa familiar dengan dunia pemrograman.
- *Terus berkembang*. Karena semua orang dapat menambahkan fitur baru dan menyempurnakan yang ada sebelumnya, QGIS tidak pernah menjadi *stagnan*. Pembuatan *tool* baru dapat terjadi secepat Anda membutuhkannya.
- *Ketersediaan dokumen panduan dan pertolongan*. Apabila Anda mengalami kesulitan dengan sesuatu, Anda dapat merujuk pada dokumentasi, teman-teman pengguna QGIS, atau bahkan para pengembangnya.
- *Antar sistem operasi.* QGIS dapat diinstal di MacOS, Windows dan Linux.

Sekarang setelah Anda tahu mengapa Anda perlu menggunakan QGIS, kami dapat menunjukkan pada Anda bagaimana caranya. Pelajaran pertama akan memandu Anda dalam membuat peta pertama Anda di QGIS.

## **2.2 Pelajaran: Menambahkan** *Layer* **Pertama Anda**

Kita akan memulai aplikasi QGIS dan membuat peta sederhana untuk digunakan sebagai contoh-contoh dan latihan-latihan.

Tujuan dari pembelajaran ini :untuk memulai dengan sebuah peta contoh.

Catatan: Sebelum memulai latihan ini, QGIS harus diinstal di komputer Anda.

Jalankan QGIS dari *shortcut desktop*, menu item, dan sebagainya tergantung bagaimana Anda mengkonfigurasikannya pada proses instalasi.

Catatan: *Screenshot* untuk pelatihan ini dibuat pada QGIS 1.8 yang dijalankan pada Linux Ubuntu 11.10 dan Windows. Tampilan yang Anda temui mungkin akan sedikit berbeda, tergantung pada *setup* anda. Akan tetapi, semua tombol yang sama akan tetap tersedia, dan semua instruksi akan bekerja dalam berbagai sistem operasi. Anda akan membutuhkan QGIS 1.8 ( versi terakhir saat penulisan) untuk digunakan pada pelatihan ini.

Mari kita mulai!

# **2.2.1 Ikuti Bersama: Menyiapkan sebuah peta**

- Bukalah QGIS. Anda akan memiliki peta kosong yang baru.
- Carilah tombol *Add Vector Layer*:

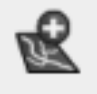

• Klik tombol tersebut untuk membuka kotak dialog sebagai berikut:

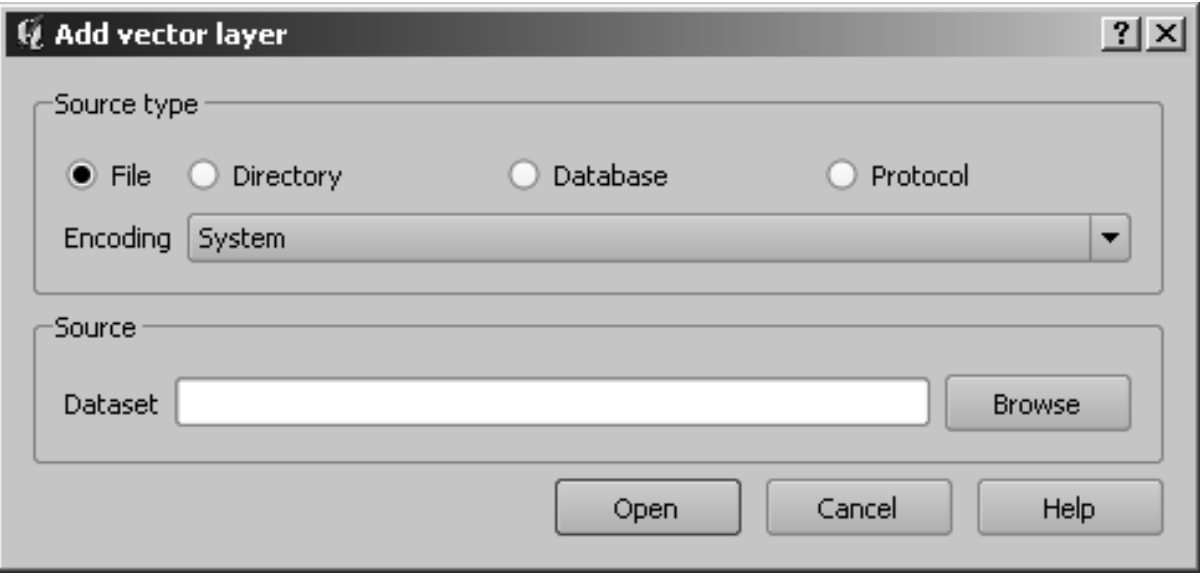

• Sekarang klik tombol *Browse* dan arahkan pada file data\_latihan/jalan.shp (di dalam direktori pelatihan Anda). Pilih file ini, klik *Open*. Anda akan melihat kotak dialog awalnya, tetapi dengan file *path* yang terisi di dalamnya. Klik *Open* juga disini. Data yang Anda pilih akan terpanggil.

Selamat! Anda sekarang mempunyai sebuah peta dasar. Sekarang saat yang tepat untuk menyimpan hasil pekerjaan Anda.

• Klik pada tombol *Save As*:

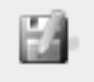

• Simpan peta tersebut ke dalam data\_latihan/ dan simpan dengan nama peta\_sederhana.qgs.

*Periksa hasil Anda*

#### **2.2.2 Kesimpulan**

Anda telah mempelajari bagaimana menambahkan sebuah layer dan membuat sebuah peta dasar!

#### **2.2.3 Apa Selanjutnya?**

Sekarang Anda dapat melihat bagaimana antarmuka QGIS bekerja, Anda akan menggunakan *tool-tool* yang tersedia untuk memulai memperbaiki peta Anda. Ini adalah topik untuk pelajaran selanjutnya.

# **2.3 Pelajaran: Gambaran Singkat Tentang Antarmuka**

Kita akan menjelajahi antarmuka QGIS sehingga Anda akan terbiasa dengan menu-menu, *toolbar-toolbar*, bidang peta dan daftar *layer* yang membentuk struktur dasar dari antarmuka QGIS.

Tujuan dari pembelajaran ini : untuk memahami dasar-dasar dari antarmuka QGIS.

# **2.3.1 Coba Sendiri: Dasar**

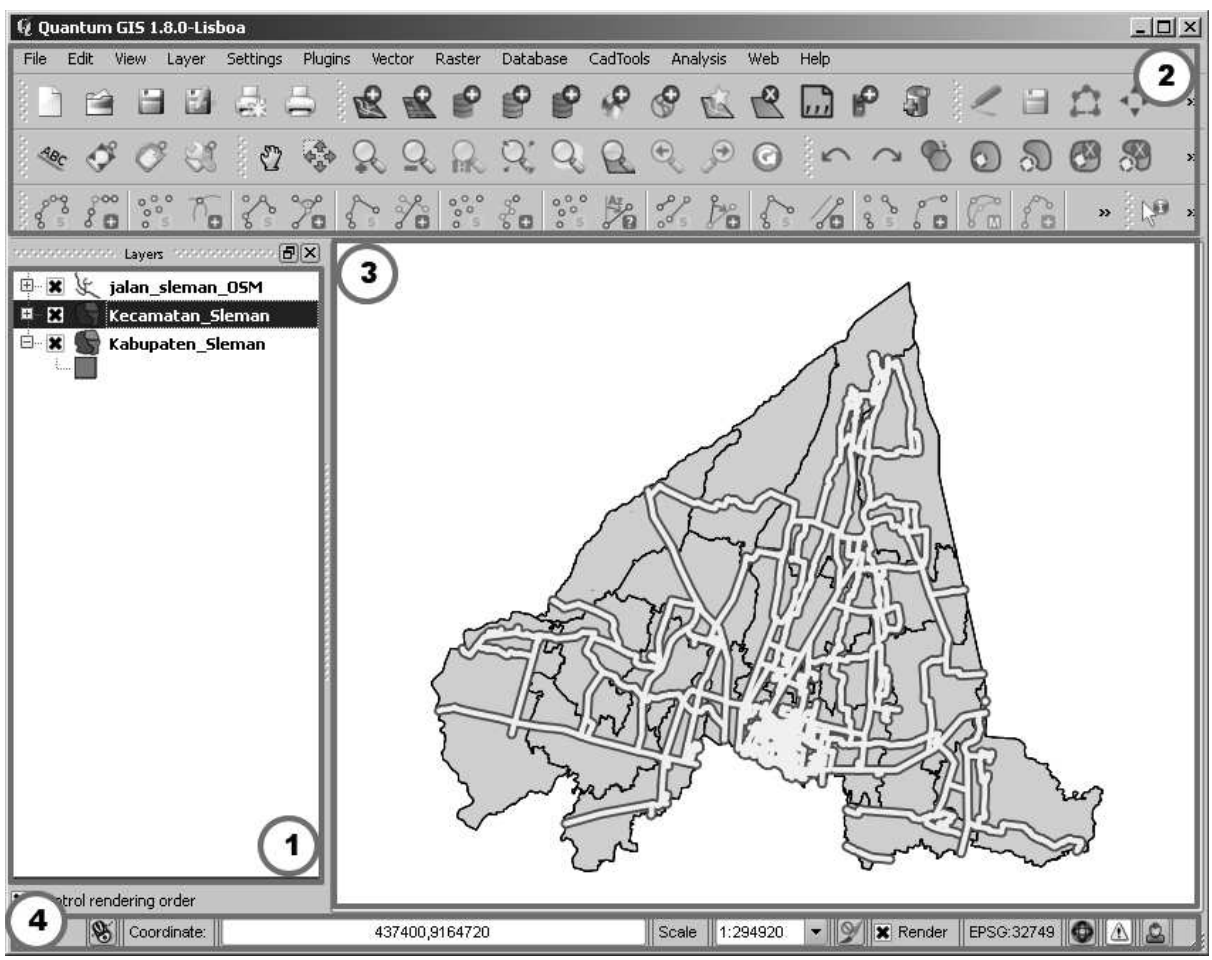

Elemen-elemen yang dapat diidentifikasi dalam gambar di atas antara lain:

- 1. Daftar *layer (Layer list)*
- 2. *Toolbar-toolbar (Toolbars)*
- 3. Bidang peta *(Map canvas)*
- 4. Papan Status *(Status bar)*

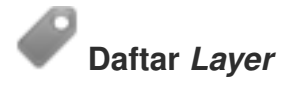

Pada daftar *layer* ini, Anda dapat melihat sebuah daftar semua *layer* yang tersedia untuk Anda setiap saat.

Menampilkan item-item yang tersembunyi (dengan mengklik tanda panah atau tanda plus disampingnya) akan memberikan Anda banyak informasi mengenai tampilan *layer* tersebut saat ini.

Klik kanan pada *layer* yang akan Anda operasikan, ini akan memberikan Anda sebuah menu dengan banyak pilihan tambahan. Anda akan menggunakan beberapa pilihan tersebut sebelum

melangkah lebih jauh, maka perhatikanlah!

Beberapa versi dari QGIS mempunyai *checkbox Control rendering order* yang terpisah, terletak di bagian bawah daftar layer. Jangan khawatir jika Anda tidak dapat melihatnya. *Checkbox* tersebut akan ditampilkan kemudian.

Catatan: *Layer* vektor adalah sebuah *dataset*, biasanya dari jenis obyek yang spesifik, seperti jalan, pohon, dan sebagainya. *Layer* vektor dapat terdiri dari titik, garis, atau poligon.

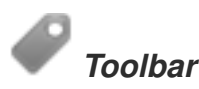

Seperangkat tool yang sering Anda gunakan dapat dimasukkan ke dalam toolbar untuk mengakses tool-tool dasar. Contohnya adalah toolbar File yang memungkinkan Anda untuk menyimpan, memproses, mencetak, dan memulai sebuah proyek baru. Anda dapat dengan mudah mengkostumisasi antarmuka untuk melihat hanya tool-tool yang sering Anda gunakan, menambah atau menghilangkan toolbar sesuai dengan yang dibutuhkan melalui menu *View* → *Toolbars*.

Bahkan apabila *tool – tool* tersebut tidak terlihat pada *toolbar* , seluruh *tool* Anda akan tetap dapat diakses melalui menu-menu. Sebagai contoh, jika Anda menghilangkan *toolbar File* (yang berisi tombol *Save*), Anda masih dapat menyimpan peta Anda dengan mengklik menu *File* kemudian klik *Save*.

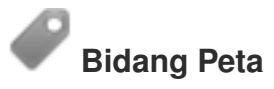

Bidang peta merupakan tempat dimana peta ditampilkan.

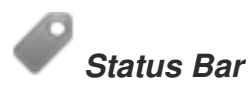

*Status bar* menunjukkan kepada Anda informasi tentang peta yang sedang aktif. *Status bar* juga memungkinkan Anda untuk menyesuaikan skala peta dan melihat koordinat kursor pada *mouse* dalam peta.

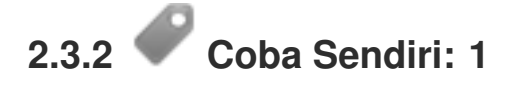

Coba identifikasi empat elemen dalam daftar di atas pada layar Anda, tanpa mengacu pada diagram di atas. Lihatlah apakah Anda dapat mengidentifikasi nama-nama dan fungsi-fungsinya. Anda akan lebih mengenal elemen-elemen tersebut yang akan Anda gunakan beberapa hari ke depan.

*Periksa hasil Anda*

# **2.3.3 Coba Sendiri: 2**

Cobalah untuk menemukan masing-masing *tool* pada layar Anda. Apakah kegunaan dari *tooltool* tersebut?

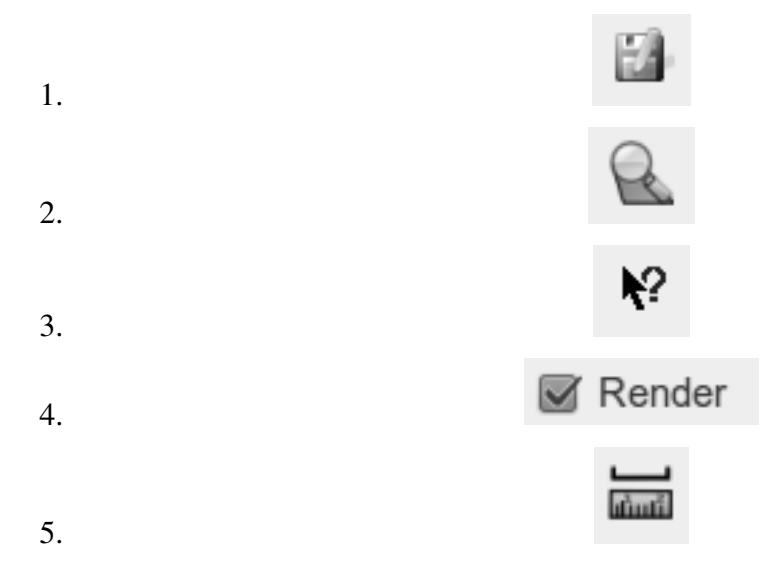

Hint: Jika *tool-tool* ini tidak terlihat pada layar monitor, cobalah mengaktifkan beberapa *toolbar* yang sekarang masih tersembunyi. Juga harus diingat bahwa jika tidak ada cukup ruang di layar monitor, sebuah *toolbar* bisa dipendekkan dengan menyembunyikan beberapa *tool*. Anda dapat melihat *tool-tool* yang tersembunyi dengan meng-klik pada tombol panah ganda sebelah kanan. Anda juga dapat melihat *tooltip* dengan nama pada setiap *tool* dengan menekan *mouse* agak lama di atas tool.

*Periksa hasil Anda*

## **2.3.4 Apa Selanjutnya?**

Sekarang Anda dapat melihat bagaimana antarmuka QGIS bekerja, Anda akan menggunakan *tool-tool* yang tersedia untuk memulai memperbaiki peta Anda. Ini adalah topik untuk pelajaran selanjutnya.